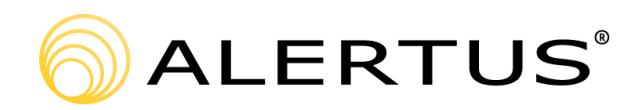

## Recipient App for Android Installation and Registration/Guide

The following procedure walks a user through the installation and registration of their Alertus Android App.

Version number: 000001

11720 Beltsville Drive, 9th Floor

Beltsville, MD 20705

866.425.3788, ext. 2

**www.alertus.com**

## **About Alertus**

Alertus Technologies is a pioneer and market leader of emergency mass notification systems for large-area, high occupancy facilities. Since 2002, Alertus has engineered innovative solutions for unified mass notification, inbuilding notification, outdoor notification, and personal notification. Thousands of institutions and enterprise organizations worldwide trust and rely on Alertus to protect millions of people. To learn more, visit www.alertus.com.

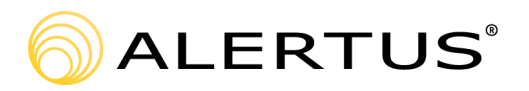

## Recipient App for Android Installation and Registration/Guide

Before users can receive Alertus Mobile App Mobile Alerts the appropriate application must be downloaded, installed and configured on the user's Android Phone. Users must complete the following steps to download, install, and configure the Alertus Mobile App.

G

- 1. Download and install the Alertus Mobile Application from the Google Play Store
- 2. Enter **csu** in the **Organization Code box**, then click Next
- 3. Enter your email address in the Email box

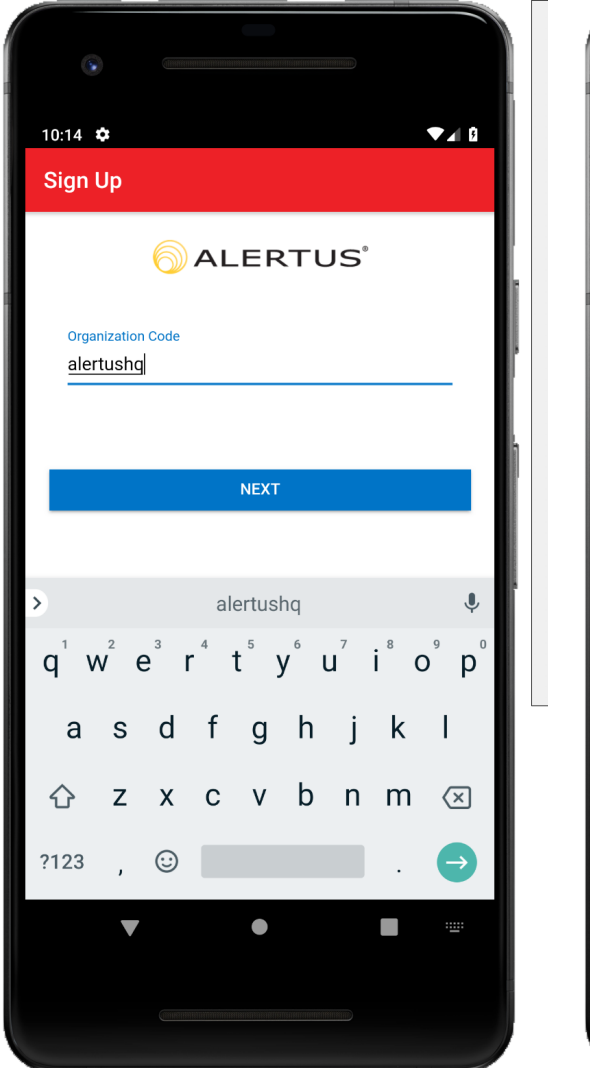

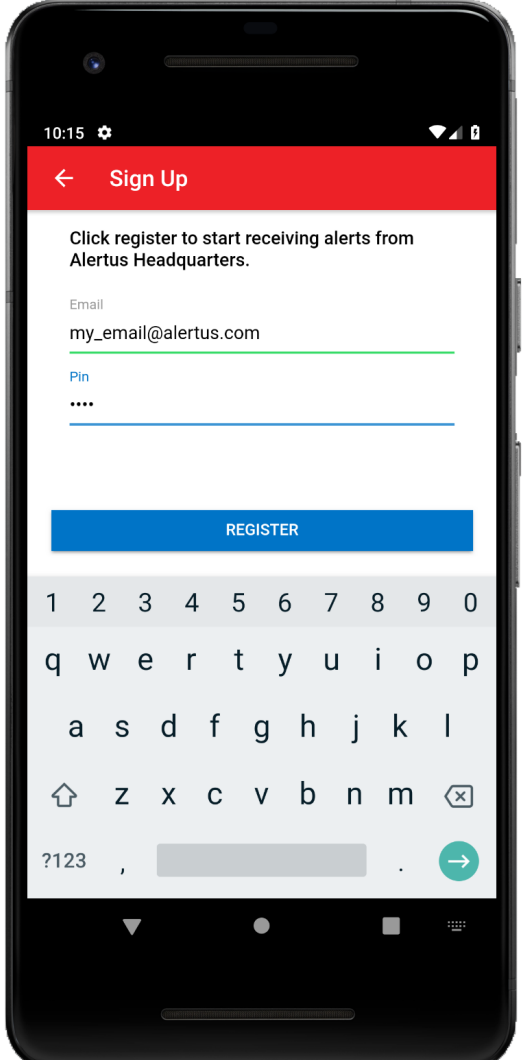

- 4. Go back to Home Screen
- 5. Go to Settings
- 6. Scroll down and select Apps
- 7.Scroll down and select the Alertus App
- 8. Select Notifications

9. Set the "Allow Notifications", "Set as priority", and "Preview in pop-ups" to "ON". Depending on your Android Device, there may be variations in the Alertus App settings.

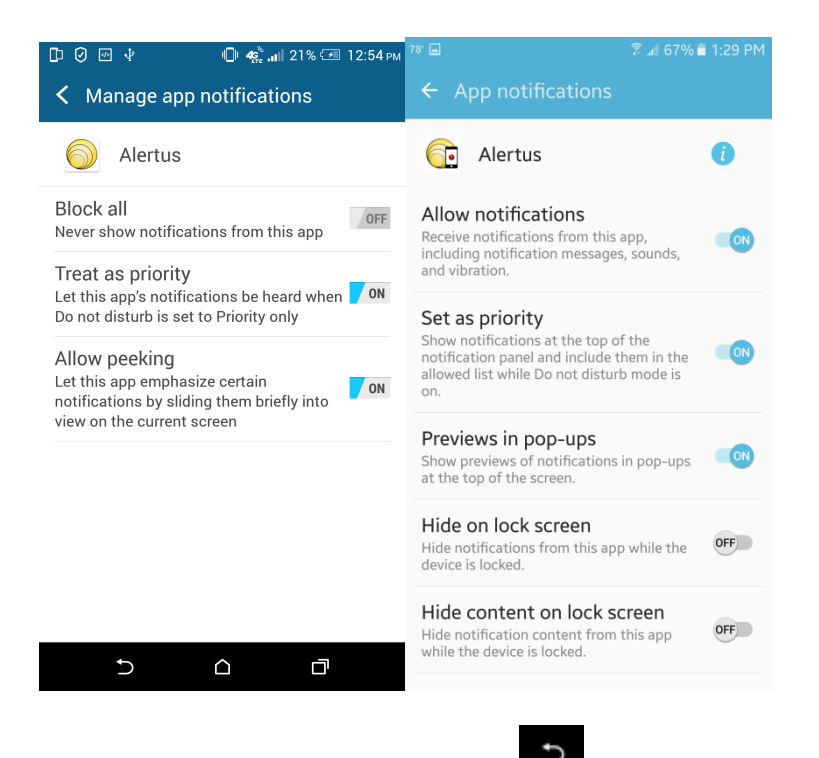

- 10. Go back to Settings by pressing the **button twice**
- 11. Scroll down and select Display. Depending on your Android Device, the LED settings are found under Sound & Notification
- 12. Scroll down and set "LED indicator" to "ON"

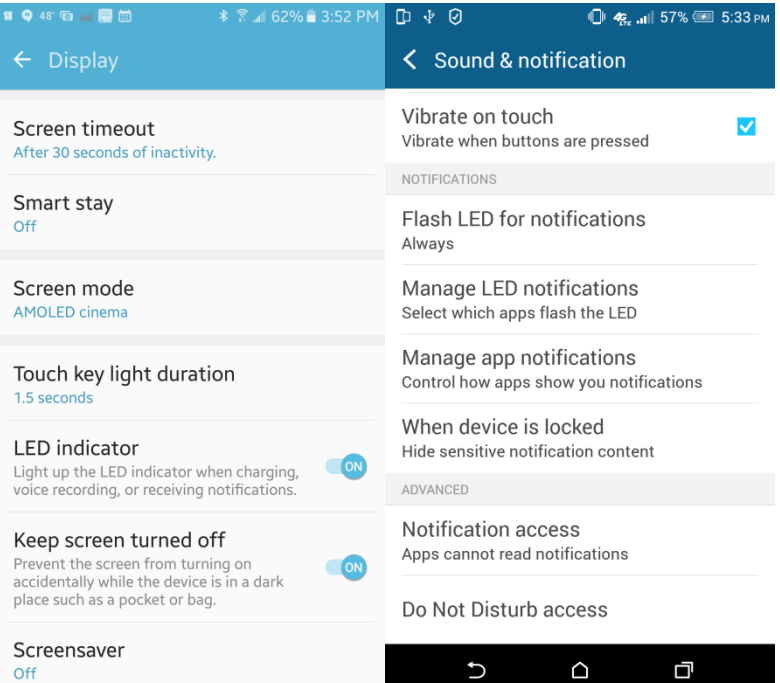